# **Manuale User**

Servizio di Conservazione Long Term Archiving - LTA

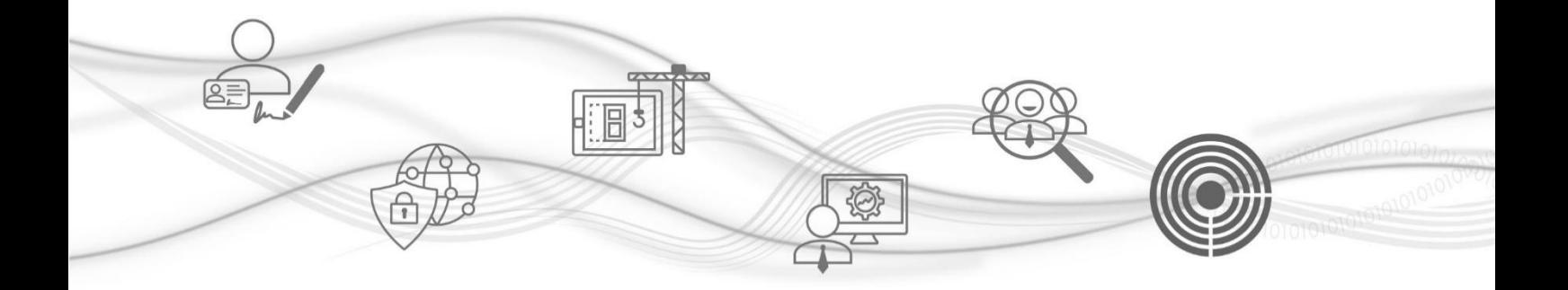

## Indice del documento

<span id="page-1-0"></span>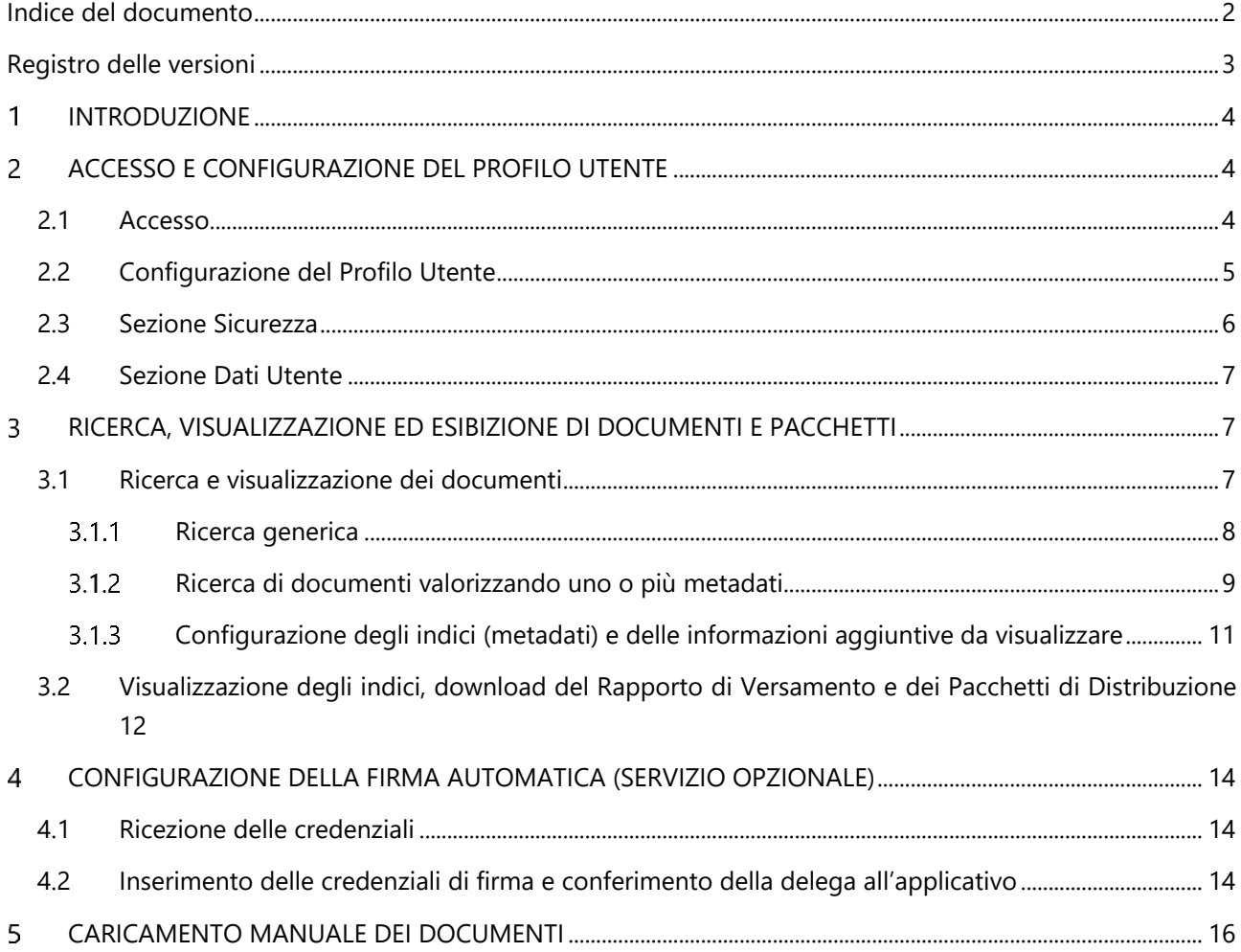

## <span id="page-2-0"></span>**Registro delle versioni**

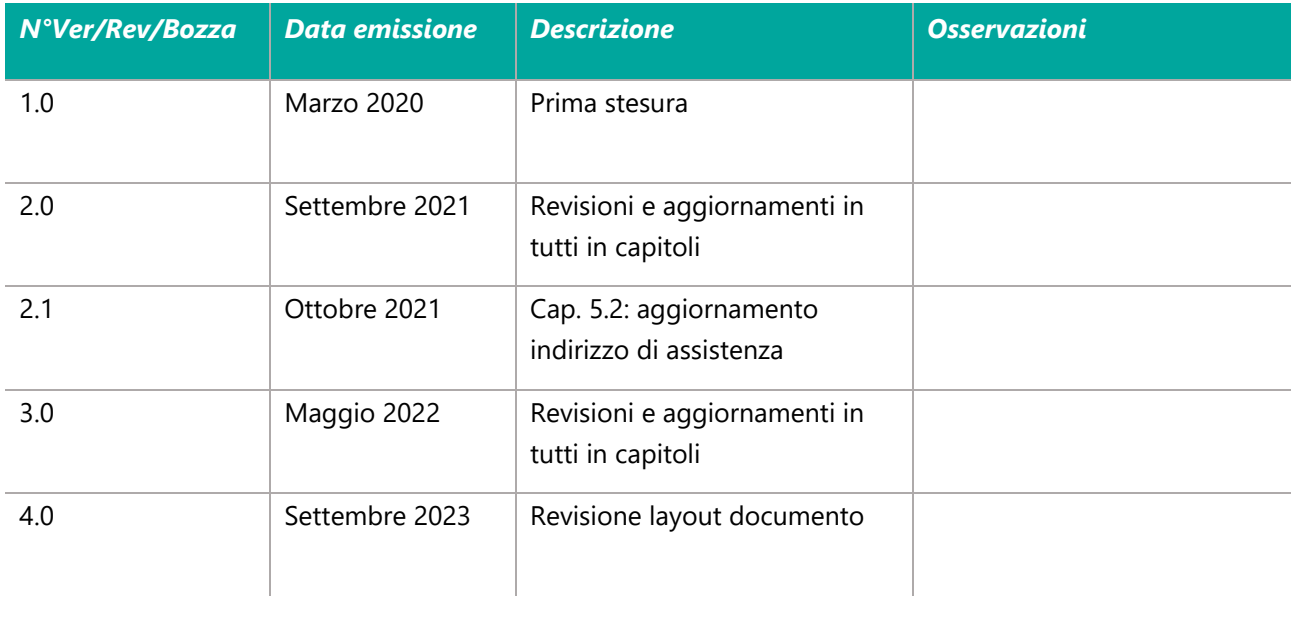

#### <span id="page-3-0"></span>1 **INTRODUZIONE**

Il sistema di conservazione di Namirial Spa è la piattaforma web-based che consente la firma automatica, l'archiviazione e la conservazione di documenti informatici nel rispetto della normativa di riferimento nonché la verifica e la consultazione degli stessi e degli strumenti di validazione utilizzati nel processo di conservazione.

Le principali funzionalità sono:

- definizione automatizzata dei soggetti giuridici (società) titolari dei documenti gestiti;
- definizione automatizzata delle classi documentali;
- profilazione di utenti con ruoli e permessi diversi, assegnati secondo il principio di necessità;
- definizione automatizzata delle tempistiche e delle regole di archiviazione e conservazione dei documenti;
- acquisizione di pacchetti di documenti e gestione dei metadati ad essi associati;
- servizio opzionale di apposizione di firma digitale automatica;
- ricerca, consultazione ed esibizione dei documenti e pacchetti conservati.

#### <span id="page-3-1"></span> $\overline{\mathbf{z}}$ **ACCESSO E CONFIGURAZIONE DEL PROFILO UTENTE**

#### <span id="page-3-2"></span>**2.1 Accesso**

Per un accesso sicuro all'interfaccia web del sistema di conservazione si raccomanda all'utente di utilizzare sempre il canale in https agli url forniti in fase di attivazione (test o produzione).

Gli utenti, dopo essersi collegati, si autenticano mediante l'inserimento delle credenziali precedentemente comunicategli da Namirial. Per accedere, dopo aver inserito username e password, l'utente deve cliccare su *Login* (figura 1).

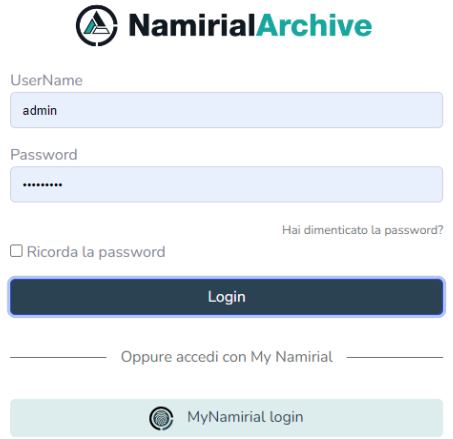

**Figura 1 - Accesso sicuro al sistema di conservazione**

Al primo accesso l'utente dovrà cambiare la password e rispondere ad una Domanda di sicurezza la cui risposta è precedentemente comunicata da Namirial.

La password deve essere robusta e conforme alle disposizioni vigenti in materia di trattamento dei dati e quindi avere una lunghezza minima e contenere almeno una lettera minuscola, una lettera maiuscola ed un numero. Ogni utente è responsabile del controllo esclusivo della propria password di accesso.

Una volta effettuato il *Login*, l'utente avrà accesso alla schermata Home (figura 3).

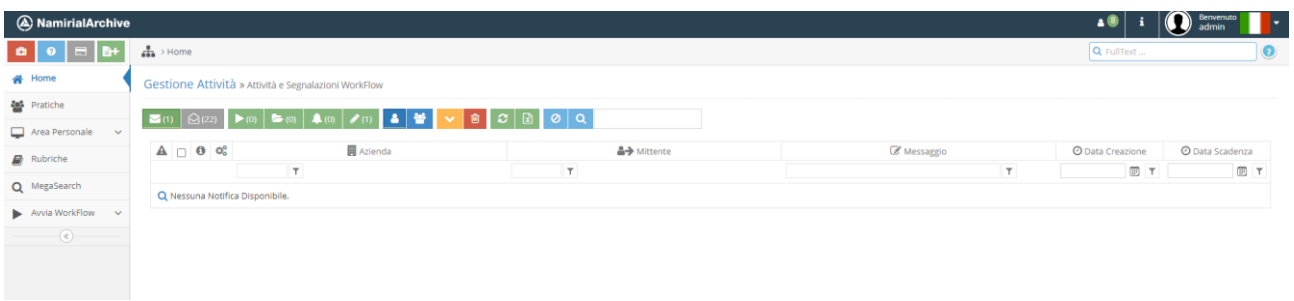

**Figura 2 - Home page**

Per uscire dall'interfaccia l'utente selezionerà la freccia presente in corrispondenza del proprio alias e sceglierà *Disconnetti* (figura 4).

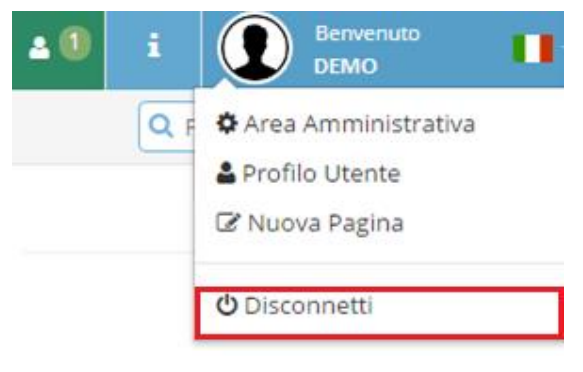

**Figura 3 - Selezione Profilo Utente**

## <span id="page-4-0"></span>**2.2 Configurazione del Profilo Utente**

Dopo il primo accesso l'utente potrà modificare i dati associati al proprio profilo selezionando la freccia presente in corrispondenza del proprio alias e scegliendo *Profilo Utente* (figura 5).

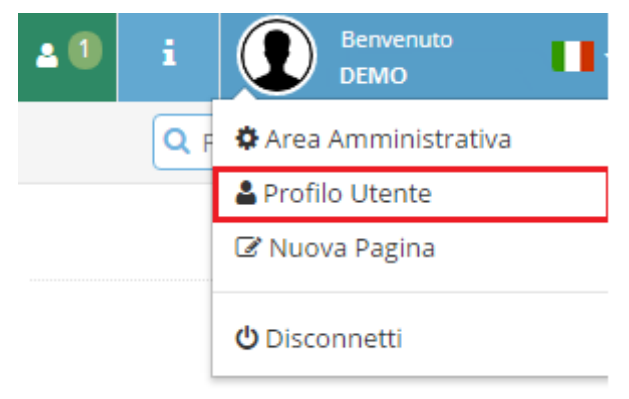

**Figura 4 - Selezione Disconnetti**

Nell'interfaccia che visualizzerà l'utente potrà cambiare i dati presenti nelle Sezioni *Sicurezza* e *Dati Utente*.

#### <span id="page-5-0"></span>**2.3 Sezione Sicurezza**

Al fine di gestire in sicurezza l'accesso l'utente potrà effettuare le segunti attività:

- Cambio Password: l'utente, dopo aver selezionato Edit, scriverà la nuova password e la confermerà valorizzando gli appositi spazi (figura 6).
- Cambio della Domanda e della Risposta di sicurezza: per garantire la massima sicurezza e riservatezza delle proprie credenziali, è consigliabile che l'utente modifichi anche la domanda e la risposta di sicurezza; per farlo, scriverà negli appositi spazi la nuova domanda di sicurezza e la relativa risposta che il Sistema di conservazione gli richiederà in caso di successiva modifica della propria password di accesso (figura 7).

**NB**: i campi in grassetto contrassegnati dall'asterisco devono essere obbligatoriamente valorizzati

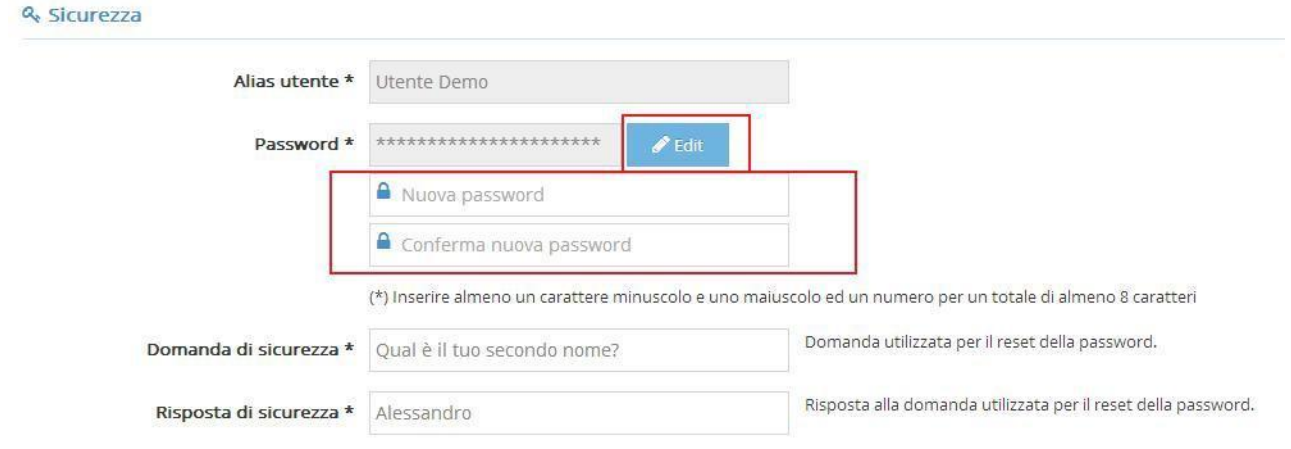

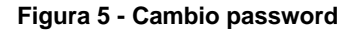

#### Q. Sicurezza

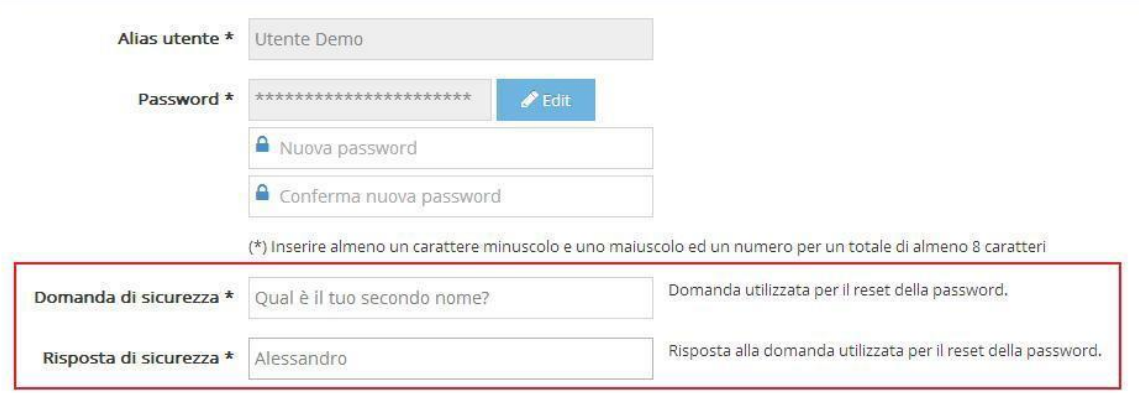

**Figura 6 - Cambio domanda e risposta di sicurezza**

## <span id="page-6-0"></span>**2.4 Sezione Dati Utente**

In questa Sezione l'utente potrà modificare i campi Nome, Cognome, Codice Fiscale, Partita IVA, Mansione, Telefono, Cellulare e Utente E-mail (figura 8).

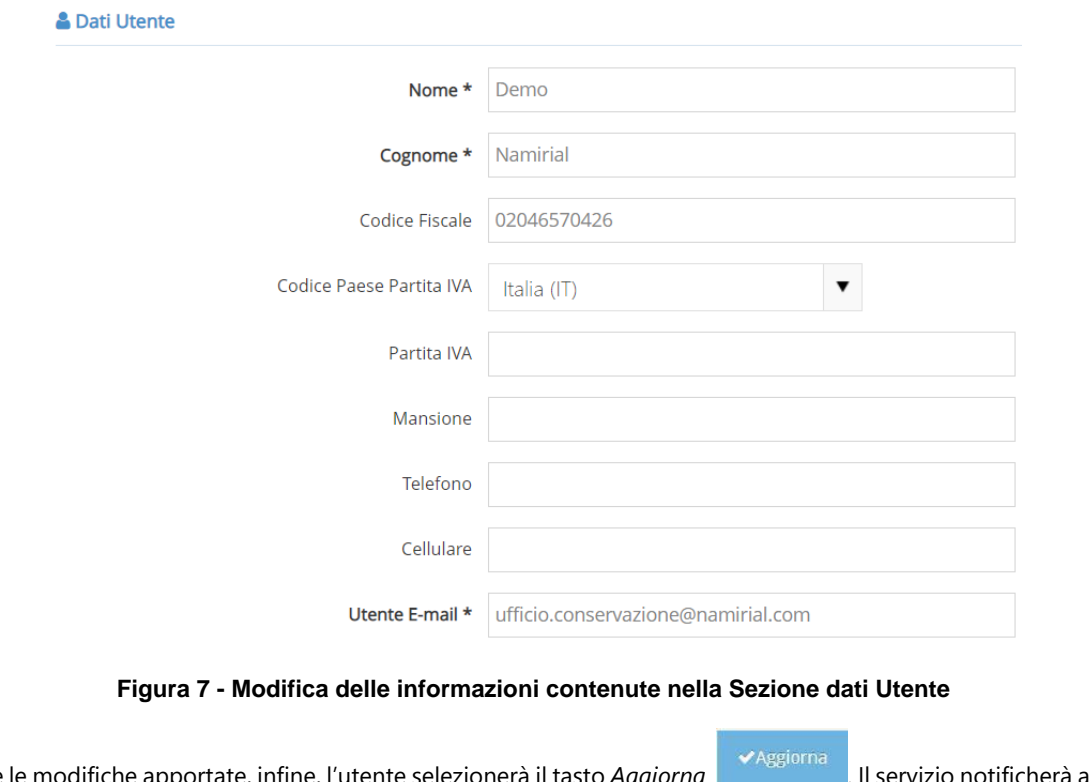

Per salvare le modifiche apportate, infine, l'utente selezionerà il tasto *Aggiorna* . Il servizio notificherà all'utente che l'aggiornamento delle modifiche apportate è avvenuta con successo mostrandogli il seguente messaggio

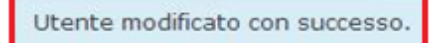

#### <span id="page-6-1"></span>**RICERCA, VISUALIZZAZIONE ED ESIBIZIONE DI DOCUMENTI E**   $\overline{\mathbf{3}}$ **PACCHETTI**

## <span id="page-6-2"></span>**3.1 Ricerca e visualizzazione dei documenti**

L'utente, per visualizzare i documenti presenti nel Sistema di Conservazione, selezionerà la casella Q MegaSearch (figura 9)

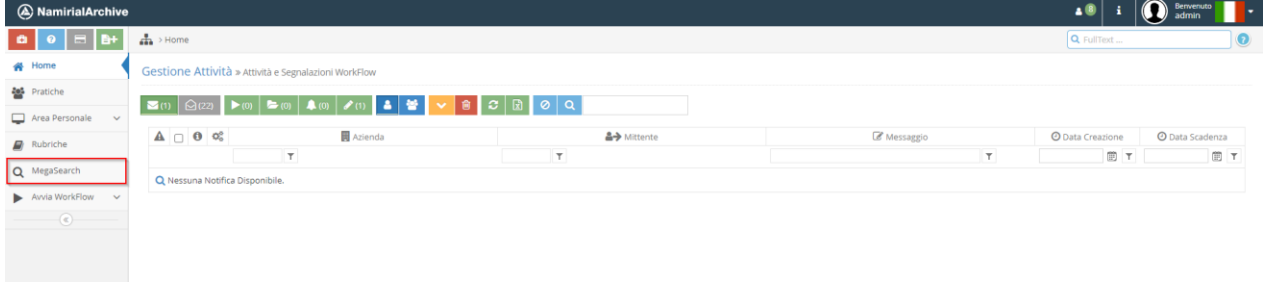

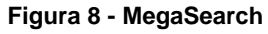

## <span id="page-7-0"></span>**3.1.1 Ricerca generica**

Per compiere una ricerca dei documenti l'utente dovrà aprire il menu a tendina "*Seleziona Azienda" posto sulla sinistra* e selezionare l'**azienda.** Dal menù a tendina posto sulla destra, *"Seleziona Tipologia"* è possibile scegliere la **tipologia documentale** per la quale si desidera visualizzare i documenti (figura 10).

|        | A NamirialArchive                  |           |                    |  | Benvenuto |
|--------|------------------------------------|-----------|--------------------|--|-----------|
| 7      | $\frac{1}{\sqrt{10}}$ > MegaSearch |           |                    |  |           |
| 骨      |                                    |           |                    |  |           |
| 늘      | <b>CELENSIS</b>                    | $\bullet$ | Log Report Storico |  |           |
| $\Box$ | → CAggiorna < Genera PdD B+ R      |           |                    |  |           |
| -      |                                    |           |                    |  |           |

**Figura 9 - Apertura dei menù a tendina "Seleziona Azienda" e "Seleziona Tipologia"**

Come risultato della ricerca l'utente visualizzerà, per l'azienda e la classe documentale selezionati, tutti i documenti conservati nel Sistema di conservazione (figura 11).

|         | $\bigcirc$ Benvenuto<br>$\overline{a}$<br>A NamirialArchive<br>H.          |          |                                                   |                           |                                    |                                |                              |            |                                |                                 |                      |
|---------|----------------------------------------------------------------------------|----------|---------------------------------------------------|---------------------------|------------------------------------|--------------------------------|------------------------------|------------|--------------------------------|---------------------------------|----------------------|
| H       |                                                                            |          | $\frac{1}{\sqrt{2}}$ > MegaSearch                 |                           |                                    |                                |                              |            |                                |                                 |                      |
| 爵       | $Q + 2$<br>Final Archivio Documenti and Based Company & Log Report Storico |          |                                                   |                           |                                    |                                |                              |            |                                |                                 |                      |
| 쓥       | $\overline{\mathbf{v}}$<br>Log Report Storico<br><b>STATISTICS</b>         |          |                                                   |                           |                                    |                                |                              |            |                                |                                 |                      |
| ₽       |                                                                            |          | ★Genera PdD   ■+   図<br>← CAggiorna               |                           |                                    |                                |                              |            |                                |                                 | $\equiv$             |
| Đ       | O.                                                                         | ۰        | Titolo                                            | Oggetto documento         | <b>Collection Log</b>              | Data Registrazione<br>iniziale | Data Registrazione<br>finale | Dimensione | Destinatario                   | Numero Registrazioni Conservato |                      |
| Q1      | $\Box$                                                                     | $\equiv$ | @ 100 months Datable profits                      | test                      | <b>STATISTICS</b>                  | 04/05/2023 00:00:00            | 19/05/2023 00:00:00          |            | 84 Namirial                    | 3454                            | ≺                    |
| ▶       | $\Box$                                                                     |          |                                                   | test                      | <b>SEW</b>                         | 08/08/2022 00:00:00            | 08/09/2022 00:00:00          |            | 11 mario                       | 111                             | ⊀                    |
| $\odot$ |                                                                            |          | D E Bushdower, we want to comp                    | Log Sistema di<br>Conserv | As Mr NAM                          | 01/10/2020 21:55:14            | 01/10/2020 23:59:52          |            | 11018855 Responsabile Servizio | 18941                           |                      |
|         |                                                                            |          | $\Box$ $\Box$ Lightermore, we can exceed any      | Log Sistema di<br>Conserv | <b><i>USE &amp; AUTHER THE</i></b> | 01/10/2020 16:26:05            | 01/10/2020 21:55:14          |            | 29087890 Responsabile Servizio | 50000                           | $\ddot{\phantom{1}}$ |
|         | $\Box$                                                                     | $\equiv$ | 2 september of the anti-transmission              | Log Sistema di<br>Conserv | All Line and Inc.                  | 01/10/2020 10:58:35            | 01/10/2020 16:26:05          |            | 29120808 Responsabile Servizio | 50000                           | ۰                    |
|         | $\Box$                                                                     |          | <b>C</b> Lagallation and Contract Association ap- | Log Sistema di<br>Conserv | <b>WELL-MATERIALS</b>              | 02/10/2020 21:53:28            | 02/10/2020 23:59:55          |            | 11180909 Responsabile Servizio | 19219                           | ×.                   |

**Figura 10 - Visualizzazione dei documenti presenti nel sistema**

L'utente potrà quindi **visualizzare** un documento cliccando sul *nome del file* (figura 12) oppure **scaricandolo** selezionando *Scarica il file* (figura 13).

| ÷. | <b>CAggiorna</b> | Genera PdD<br>B÷.                              | ∣ lx໊               |                     |          |                        |            |
|----|------------------|------------------------------------------------|---------------------|---------------------|----------|------------------------|------------|
|    | a                | Titolo                                         | Data Redazione      | Data Approvazione   | Versione | Oggetto                | Conservato |
|    | ≡                | adg-2019-0012283-<br>顶<br>allegato-manualedpdf | 17/09/2019 00:00:00 | 19/09/2019 00:00:00 | 7.0      | Manuale della Conserva |            |
|    | Ξ                | Manuale della<br>顶<br>Conservazione_v 6.1_pdf  | 10/10/2018 00:00:00 | 11/10/2018 00:00:00 | 6.1      | Manuale della Conserva |            |
|    | $\equiv$         | ₽<br>Manuale della<br>conservazione 6.0.pdf    | 24/10/2017 00:00:00 | 26/10/2017 00:00:00 | 6.0      | Manuale della Conserva |            |
|    | $\equiv$         | 個<br>Namirial_Manuale della<br>Conservaziopdf  | 26/09/2016 00:00:00 | 24/10/2016 00:00:00 | 5.0      | Manuale della Conserva |            |

**Figura 11 - Selezione del titolo di un documento**

|   | Titolo                                    | Data Redazione      | Data Approvazione   | Versione | Oggetto                | Conservato |
|---|-------------------------------------------|---------------------|---------------------|----------|------------------------|------------|
| Ξ | adg-2019-0012283-<br>allegato-manualedpdf | 17/09/2019 00:00:00 | 19/09/2019 00:00:00 | 7.0      | Manuale della Conserva |            |

**Figura 12 - Download di un documento**

L'utente potrà richiedere il report dei documenti del Sistema di Conservazione, **selezionando l'icona** di riferimento (figura 14) e inserendo un **indirizzo e-mail** deputato alla ricezione del Report (figura 15).

| $\div$ | $\mathbf{C}$ Aggiorna | $\bigotimes$ Genera PdD $\bigotimes$ $\bigotimes$ + $\bigotimes$ |                     |                     |          |                        |            |
|--------|-----------------------|------------------------------------------------------------------|---------------------|---------------------|----------|------------------------|------------|
| ⋓      | u                     | Titolo                                                           | Data Redazione      | Data Approvazione   | Versione | Oggetto                | Conservato |
|        | ≡                     | 因 adg-2019-0012283-<br>allegato-manualedpdf                      | 17/09/2019 00:00:00 | 19/09/2019 00:00:00 | 7.0      | Manuale della Conserva |            |
|        | $\equiv$              | <b>A</b> Manuale della<br>Conservazione v 6.1 pdf                | 10/10/2018 00:00:00 | 11/10/2018 00:00:00 | 6.1      | Manuale della Conserva |            |
|        | ≡                     | $\mathbb{Z}$<br>Manuale della<br>conservazione 6.0.pdf           | 24/10/2017 00:00:00 | 26/10/2017 00:00:00 | 6.0      | Manuale della Conserva |            |

**Figura 13 - Download del file Excel contenente il report dei documenti**

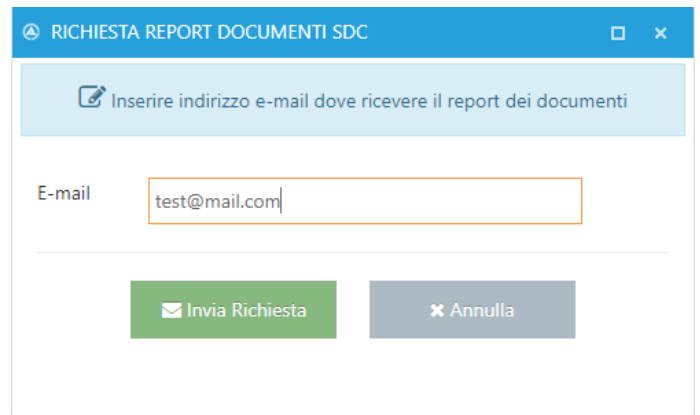

*Figura SEQ Figura \\* ARABIC 16: Inserimento dell'indirizzo e-mail per la ricezione*  **Figura 14 - Download del file Excel contenente il report dei documenti**

## <span id="page-8-0"></span>**Ricerca di documenti valorizzando uno o più metadati**

Per compiere una ricerca valorizzando uno o più metadati l'utente dovrà aprire il Pannello Ricerca (figura 16);

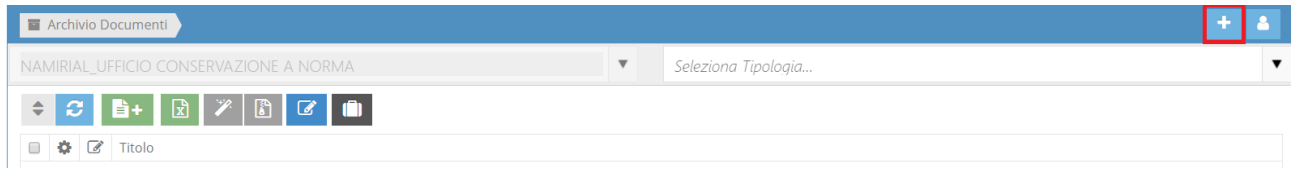

**Figura 15 - Apertura del Pannello di ricerca**

Dovrà poi valorizzare uno o più metadati come nell'esempio che si riporta qui di seguito e selezionare *Ricerca* (figura 17)

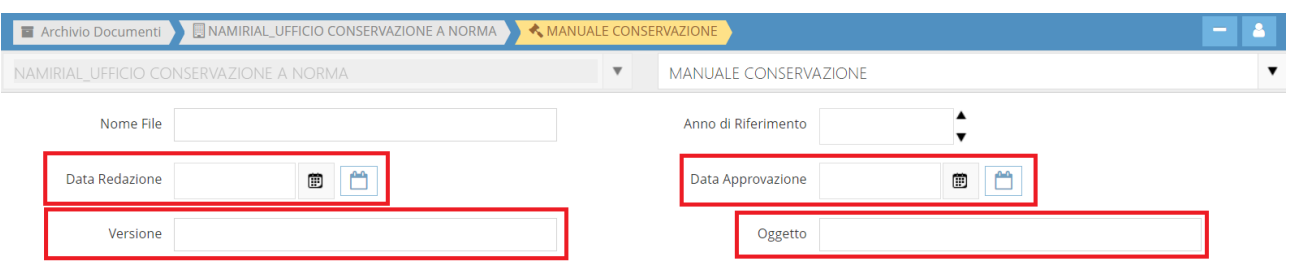

O La ricerca nel sistema di conservazione nel caso di indice di tipo stringa è di tipo case-sensitive, può essere utilizzato il carattere '%' alla fine della stringa per la ricerca di tipo 'inizia per'.

| <b>Q</b> Ricerca |                                        |                                                   |                     |                     | <b>X</b> Reset |                        |            |  |  |  |
|------------------|----------------------------------------|---------------------------------------------------|---------------------|---------------------|----------------|------------------------|------------|--|--|--|
| $\div$           | K Genera PdD <b>自+</b> 図<br>2 Aggiorna |                                                   |                     |                     |                |                        |            |  |  |  |
|                  | ۵                                      | Titolo                                            | Data Redazione      | Data Approvazione   | Versione       | Oggetto                | Conservato |  |  |  |
|                  | $\equiv$                               | A adg-2019-0012283-<br>allegato-manualedpdf       | 17/09/2019 00:00:00 | 19/09/2019 00:00:00 | 7.0            | Manuale della Conserva |            |  |  |  |
|                  | Ξ                                      | <b>因</b> Manuale della<br>Conservazione_v 6.1_pdf | 10/10/2018 00:00:00 | 11/10/2018 00:00:00 | 6.1            | Manuale della Conserva |            |  |  |  |
|                  | $\equiv$                               | Manuale della<br>conservazione 6.0.pdf            | 24/10/2017 00:00:00 | 26/10/2017 00:00:00 | 6.0            | Manuale della Conserva |            |  |  |  |

**Figura 16 - valorizzazione di metadati e ricerca documenti**

Per cancellare i metadati già inseriti ed inserirne di nuovi l'utente selezionerà invece l'icona *Reset*.

 $\mathsf{\&}$  Reset

Nel caso di ricerche attraverso la valorizzazione di metadati di tipo *Data*, l'utente potrà ricercare i documenti inserendo una data esatta o un intervallo di date.

Nel caso di ricerca di documenti la cui data è esatta, l'utente selezionerà l'icona Open the calendar popup<sup>11</sup> posta a fianco del metadato, sceglierà dal menù il giorno, il mese e l'anno e infine selezionerà *Ricerca* (figura 18).

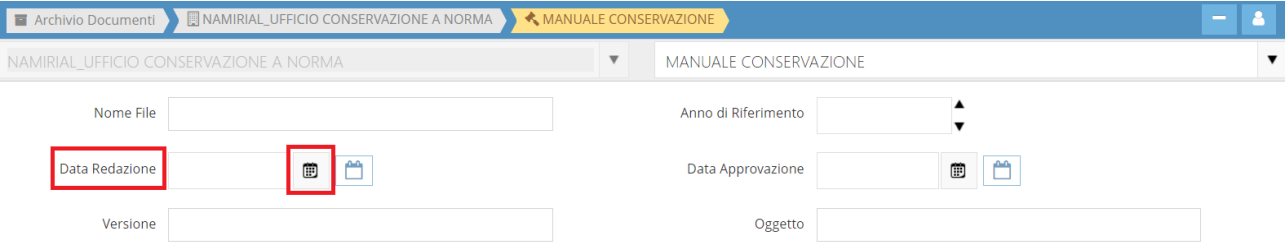

**Figura 17 - Selezione di Open the calendar popup**

Nel caso di ricerca di documenti per i quali la data è invece compresa in un intervallo, l'utente selezionerà l'icona *Intervallo Data* posta a fianco del metadato, sceglierà i giorni, i mesi e gli anni che definiscono l'intervallo e infine selezionerà Ricerca (figura 19).

|                | NAMIRIAL UFFICIO CONSERVAZIONE A NORMA |   | $\overline{\mathbf{v}}$ | <b>MANUALE CONSERVAZIONE</b> |        |  |
|----------------|----------------------------------------|---|-------------------------|------------------------------|--------|--|
| Nome File      |                                        |   |                         | Anno di Riferimento          |        |  |
| Data Redazione | Ò<br>A                                 | 圃 |                         | Data Approvazione            | Ò<br>▭ |  |
| Versione       |                                        |   |                         | Oggetto                      |        |  |

**Figura 18 - Selezione di Intervallo Data**

## <span id="page-10-0"></span>**Configurazione degli indici (metadati) e delle informazioni aggiuntive da visualizzare**

L'utente ha la possibilità di selezionare i metadati che vuole visualizzare, cliccando sull'icona *Preferenze Visualizzazione* (figura 20).

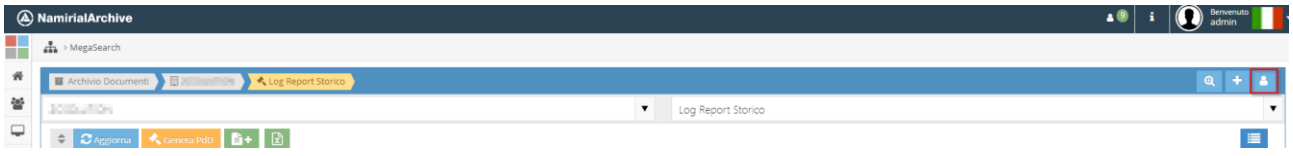

#### **Figura 19 - Selezione dell'attività Preferenze Visualizzazione**

Le informazioni associabili ai documenti ricercati sono di due tipologie:

- Indici: metadati specifici associati alla tipologia documentale
- Aggiuntivi: ulteriori informazioni associate ai documenti, ovvero:
	- − Note
	- − Data inserimento = data e ora di inserimento del documento nel Sistema di conservazione.
	- − Anno di riferimento del documento = periodo di riferimento del documento nel Sistema di conservazione
	- − Conservato = icona a forma di martelletto che evidenzia lo stato di conservazione del documento.
		- Martelletto verde indica che il documento è stato conservato (è stato generato il Pacchetto di Archiviazione).

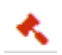

Martelletto rosso indica che il documento è stato preso in carico ma non è ancora stato conservato.

Per selezionare gli indici (metadati) e le informazioni aggiuntive da visualizzare in corrispondenza dei documenti ricercati nel Sistema di conservazione l'utente spunterà le caselle corrispondenti (figura 21); per salvare le modifiche apposte selezionerà *Salva* e successivamente *Chiudi*.

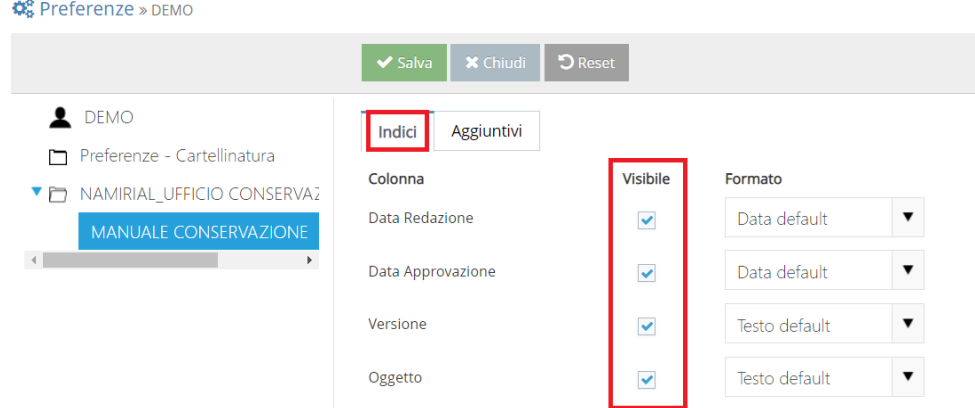

**Figura 20 - Selezione degli indici (metadati) da visualizzare per i documenti della tipologia selezionata**

## <span id="page-11-0"></span>**3.2 Visualizzazione degli indici, download del Rapporto di Versamento e dei Pacchetti di Distribuzione**

Il sistema di conservazione, per tutti i documenti ricercati, consente agli utenti di scaricare i relativi Rapporti di Versamento ed esportare i Pacchetti di Distribuzione (PdD), ai fini di un'eventuale esibizione alle autorità competenti.

Una volta ricercati e recuperati i documenti, l'utente selezionerà il pulsante *Proprietà documento* (figura 22).

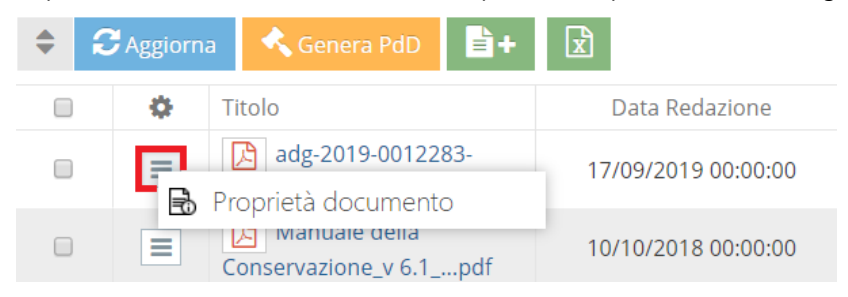

**Figura 21 - Selezione di Proprietà documento**

Da Proprietà documento l'utente visualizzerà gli *indici* associati al documento (figura 23).

Si segnala che, qualora il numero degli indici sia superiore a 10, questi, pur non essendo visualizzabili da MegaSearch, saranno riportati all'interno di questa finestra .

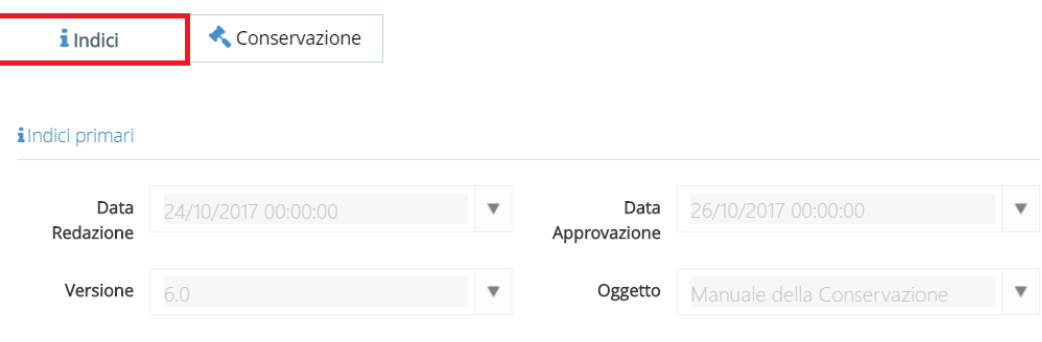

**Figura 22 - Indici (metadati) associati al documento**

Da Proprietà documento, selezionando *Conservazione,* l'utente potrà visualizzare lo stato del processo di conservazione ed eventualmente scaricare il Rapporto di Versamento e/o il Pacchetto di Distribuzione (figura 24).

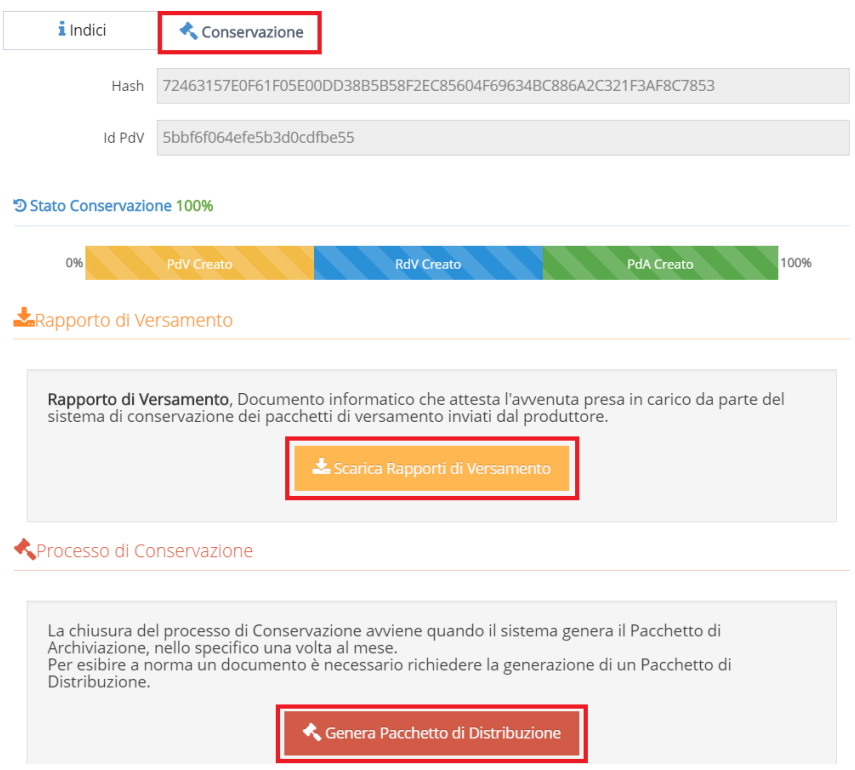

**Figura 23 - Stato di conservazione del documento ed esportazione del Rapporto di Versamento e del Pacchetto di Distribuzione**

L'utente potrà inoltre esportare Pacchetti di Distribuzione contenenti tutti i documenti ricercati dall'utente. Per esportare il Pacchetto di Distribuzione l'utente dovrà scegliere i documenti ricercati che intende esportare e selezionare *Genera PdD* (figura 25).

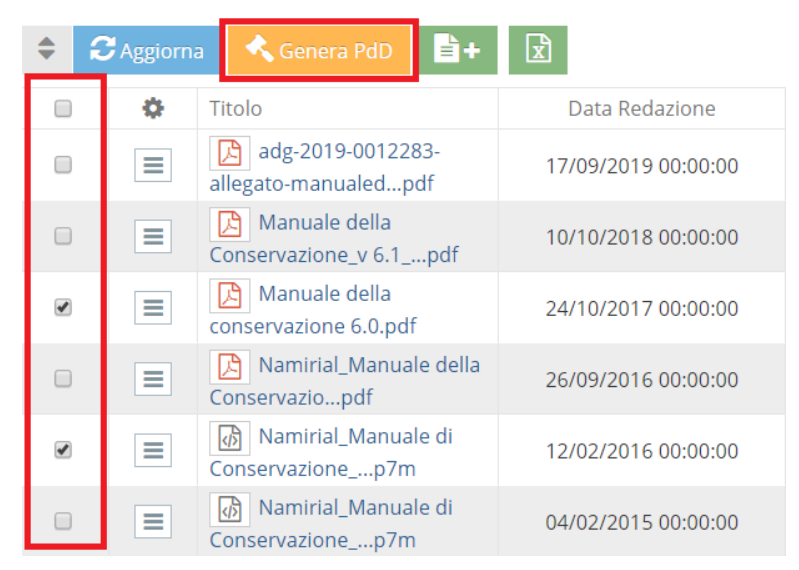

**Figura 24 - Esempio di selezione documenti per la generazione del PdD**

## <span id="page-13-0"></span>**CONFIGURAZIONE DELLA FIRMA AUTOMATICA (SERVIZIO OPZIONALE)**

## <span id="page-13-1"></span>**4.1 Ricezione delle credenziali**

Il sistema consente di apporre su ogni documento la firma digitale automatica di un utente firmatario indicato dal cliente.

Al fine di configurare la firma sul sistema, l'utente firmatario riceverà due comunicazioni contenenti:

- Credenziali *Username* **e** *Password* e un **link** per accedere all'Area Privata del sistema di conservazione.
- Una **busta cieca** (*ossia un allegato PDF*), le i**struzioni** per aprirla (*la busta cieca digitale risulterà protetta da Password*) e le Informazioni relative alla registrazione dell'utente firmatario: *codice univoco titolare, codice dispositivo assegnato*, *numero busta cieca*.

Seguendo le indicazioni contenute all'interno della comunicazione, l'utente riceverà le credenziali che consentiranno l'**apertura della busta cieca**. Di seguito i passaggi fondamentali:

- cliccare sul link presente nella mail, che aprirà una pagina web;
- Richiedere l'invio del *codice di verifica* da inserire nell'apposito campo;
- se il codice inserito è corretto l'utente riceverà una nuova comunicazione contenente il *codice per l'apertura della busta cieca*.

## <span id="page-13-2"></span>**4.2 Inserimento delle credenziali di firma e conferimento della delega all'applicativo**

Dall'interfaccia *Profilo Utente* l'utente selezionerà *Firma remota* (figure 26-28).

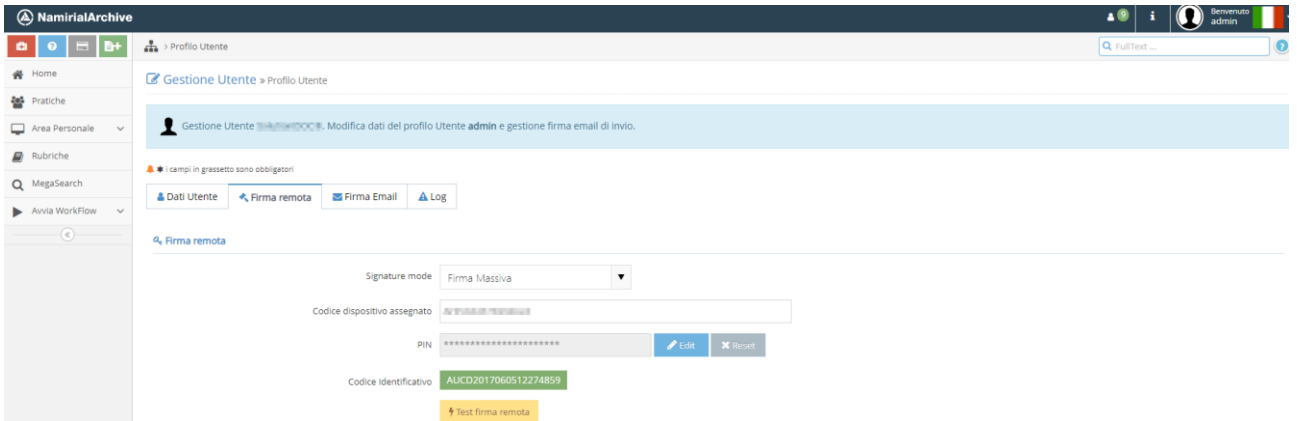

**Figura 25 - Selezione della funzione Firma Remota dall'interfaccia Profilo Utente**

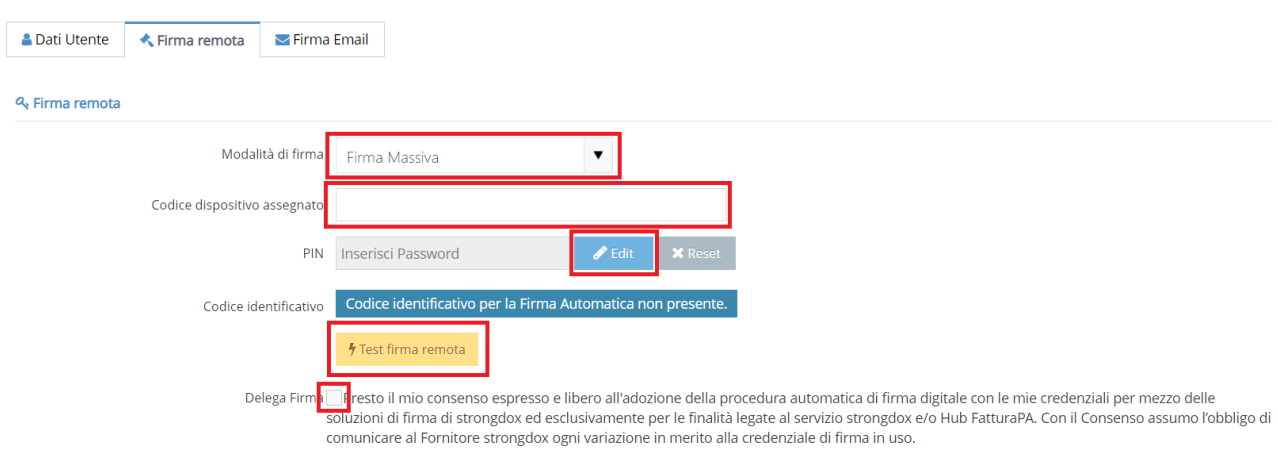

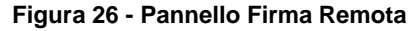

#### & Firma remota

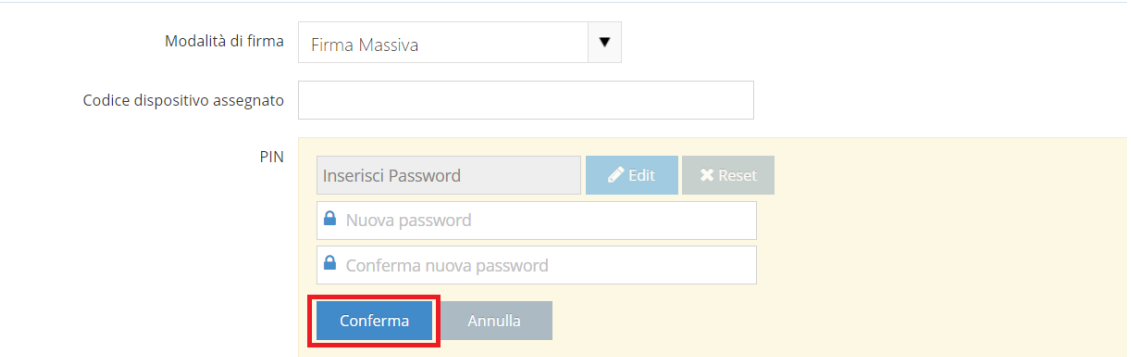

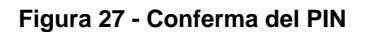

#### L'utente dovrà:

- selezionare la modalità di firma ;
- inserire il codice dispositivo assegnato (per le informazioni sulla firma si rimanda al paragrafo 4.1);
- **·** inserire il PIN selezionando Edit e confermando;
- delegare il sistema di conservazione Namirial all'utilizzo della propria firma con procedura automatica, spuntando la casella posta in corrispondenza del testo di conferimento della delega.
- selezionare, l'icona <mark>7 Test firma automatica</mark> al fine di procedere con un test finalizzato alla visualizzazione del Codice identificativo del titolare di firma.

Il test ha **esito positivo** se l'utente visualizza il Codice identificativo evidenziato in **verde**.

Se il Test firma automatica ha invece **esito negativo** il Codice identificativo è evidenziato in **rosso**; in questo caso si suggerisce all'utente di verificare di aver inserito correttamente le proprie credenziali e di aver conferito la delega.

Nel caso in cui il Test continui a dare esito negativo l'utente potrà richiedere l'assistenza di Namirial tramite i canali di supporto.

*Figura SEQ Figura \\* ARABIC 30: notifica di esito negativo del Test firma automatica*

#### <span id="page-15-0"></span>5 **CARICAMENTO MANUALE DEI DOCUMENTI**

L'utente in possesso dei diritti per il versamento dei documenti relativi ad una o più classi documentarie di un'azienda (o di aziende diverse) potrà conservarli direttamente all'interno del Sistema, utilizzando un'interfaccia interattiva messa a disposizione dall'applicativo.

Una volta entrato, per avviare la procedura di indicizzazione e conservazione, l'utente selezionerà MegaSearch e, successivamente, *Nuovo documento* (figura 29).

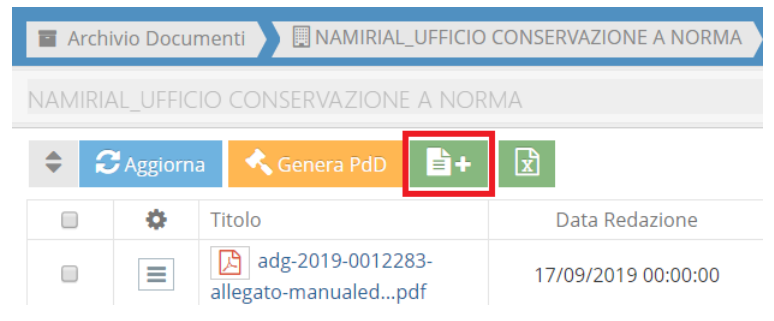

**Figura 28 - Esempio di selezione dell'attività Nuovo documento**

Dalla schermata *Upload Documenti*, l'utente dovrà selezionare il file da conservare (figura 30) e valorizzare i relativi indici (figura 31). Si ricorda che i suddetti indici variano in base alla tipologia oggetto di conservazione.

#### **ATTENZIONE**

Si riportano di seguito i campi che **non** devono essere valorizzati:

- *Azienda*
- *Tipologia*
- *Fascicolo*
- *Attiva versionamento sui file*
- *Note*

Il campo *Anno di riferimento* è inserito **di default** come l'anno della data di caricamento del documento. Qualora l'anno di riferimento sia diverso dall'anno della data di caricamento (es. Fattura del 2019 caricata nel 2020), il Cliente deve ricordarsi di modificare il suddetto campo inserendo l'anno corretto.

#### LUpload Documenti

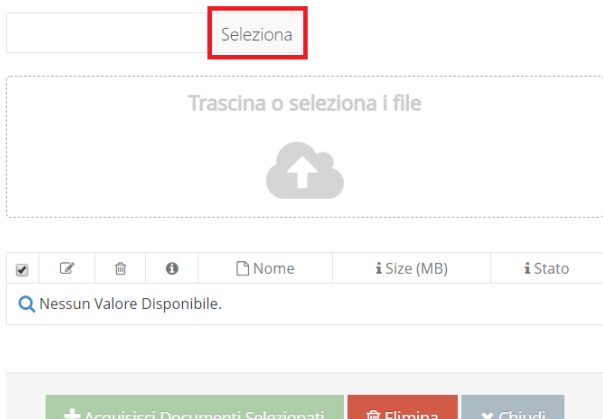

**Figura 29 – Caricamento del documento**

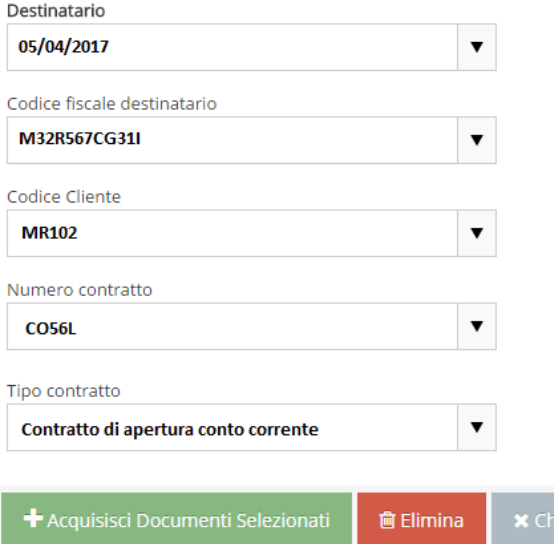

**Figura 30 - Esempio di valorizzazione dei metadati associati al documento da conservare**

Prima del salvataggio, si ricorda che, in caso di versamento di documenti non firmati digitalmente, per evitare che il Sistema di Conservazione scarti il PdV che li contiene, è necessario disabilitare il predetto controllo (figura 32).

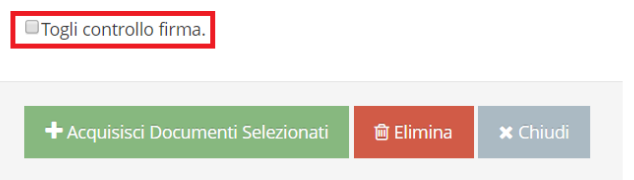

**Figura 31 - Disabilitazione del controllo sulla firma e acquisizione del documento**

Una volta conclusa l'attività, il servizio notifica all'utente la generazione e la trasmissione al Sistema di conservazione del Pacchetto di Versamento contenente i documenti caricati (figura 33).

File Archiviati Con Successo. Pubblicazione di [1] PdV completata.

#### **Figura 33 – Notifica dell'avvenuto caricamento del documento**

In caso di errori (metadati obbligatori non inseriti, formato del file non ammesso, ecc.) il sistema notifica all'utente l'esito negativo del processo di caricamento (figura 34).

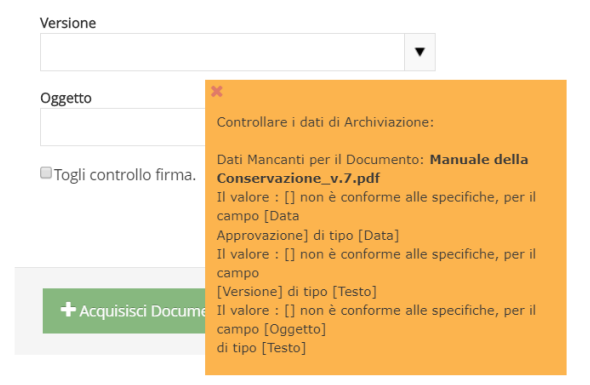

**Figura 32 – Esempio di notifica della mancata presa in carico del documento**